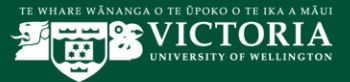

# Automated Course Outlines in Blackboard

# Introduction

This document provides guidelines and information to the key features and functionality of the process for automatically created Course Outlines tool link in Blackboard. An electronic copy of this document will also be available at<https://www.victoria.ac.nz/staff/your-university/projects/ssip/training>

## **Requirements**

A course outline tool link will be automatically created when a Blackboard course is made available and when an approved course outline exists in the Course Outline Editor. To find out more about the Course Outline Editor, please refer to the [Course Outline Editor Manual](https://www.victoria.ac.nz/staff/your-university/projects/ssip/training/)

### **Contents**

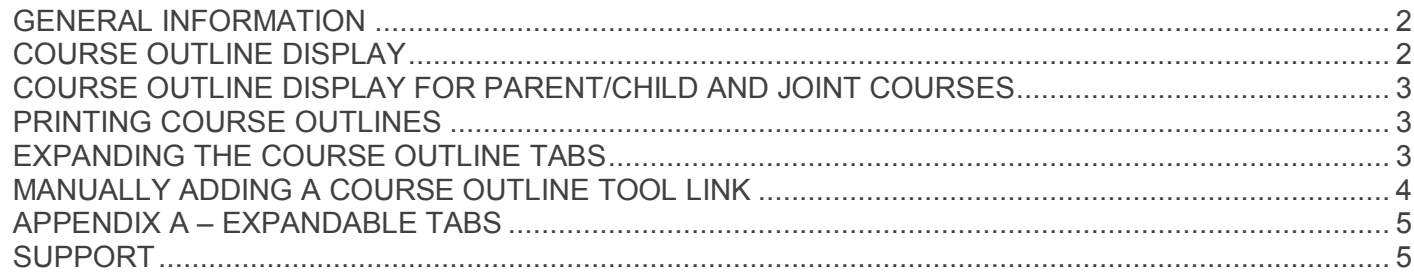

#### <span id="page-1-0"></span>**GENERAL INFORMATION**

- In order for a course outline tool link to be automatically created in a Blackboard course, the following conditions must be true;
	- 1. the Blackboard course should be configured to be available, either by setting the duration start date, or by setting the availability to "yes" (Blackboard course menu>Customisation>Properties>Set Availability), *and*
	- 2. an approved course outline must exist in the Course Outline Editor.
- If a content menu item called 'Course Outline' already exists in the Blackboard course, it is recommended the title is re-named (e.g. supplementary course information). This will prevent confusion when the automatically created course outline tool link is created.
- x A course outline tool link may be manually created to enable the user to view course information before a Blackboard course is made available (see 'Manually Creating a Course Outline Link', page 4, below).
- Once the menu item is created, the course outline link will not disappear.
- x When changes are made to a course outline in the Course Outline Editor, and the changes are approved, the changed information will be visible via the course outline tool link in Blackboard on the following day.
- If a course outline tool link is deleted, it will re-appear the following day.
- It is recommended that old course outline information is removed from Blackboard.
- It is not possible to print the course outline information from Blackboard. A URL link is provided at the bottom of the four main tabs to direct users to Course Finder for a printable version (see 'Printing Course Outlines', page 3, below).
- The automatically created course outline tool link incorporates four expandable tabs (see 'Course Outline Display', page 2, below);
- x The full list of course outline headings displayed under each of the four main tabs (where information has been approved) is detailed in **Appendix A**, at the end of this document.

### <span id="page-1-1"></span>**COURSE OUTLINE DISPLAY**

The approved course outline information will be displayed under four tabs:

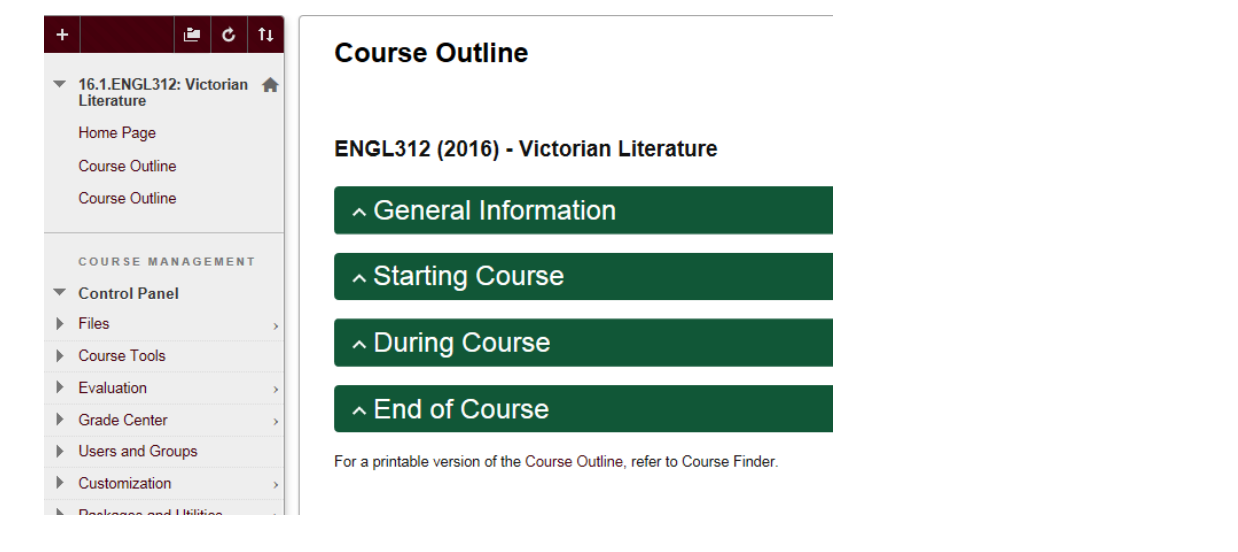

**Note:** if a content menu item exists called 'Course Outline' (as above) please re-name or remove the menu item to prevent confusion.

<span id="page-2-2"></span><span id="page-2-1"></span><span id="page-2-0"></span>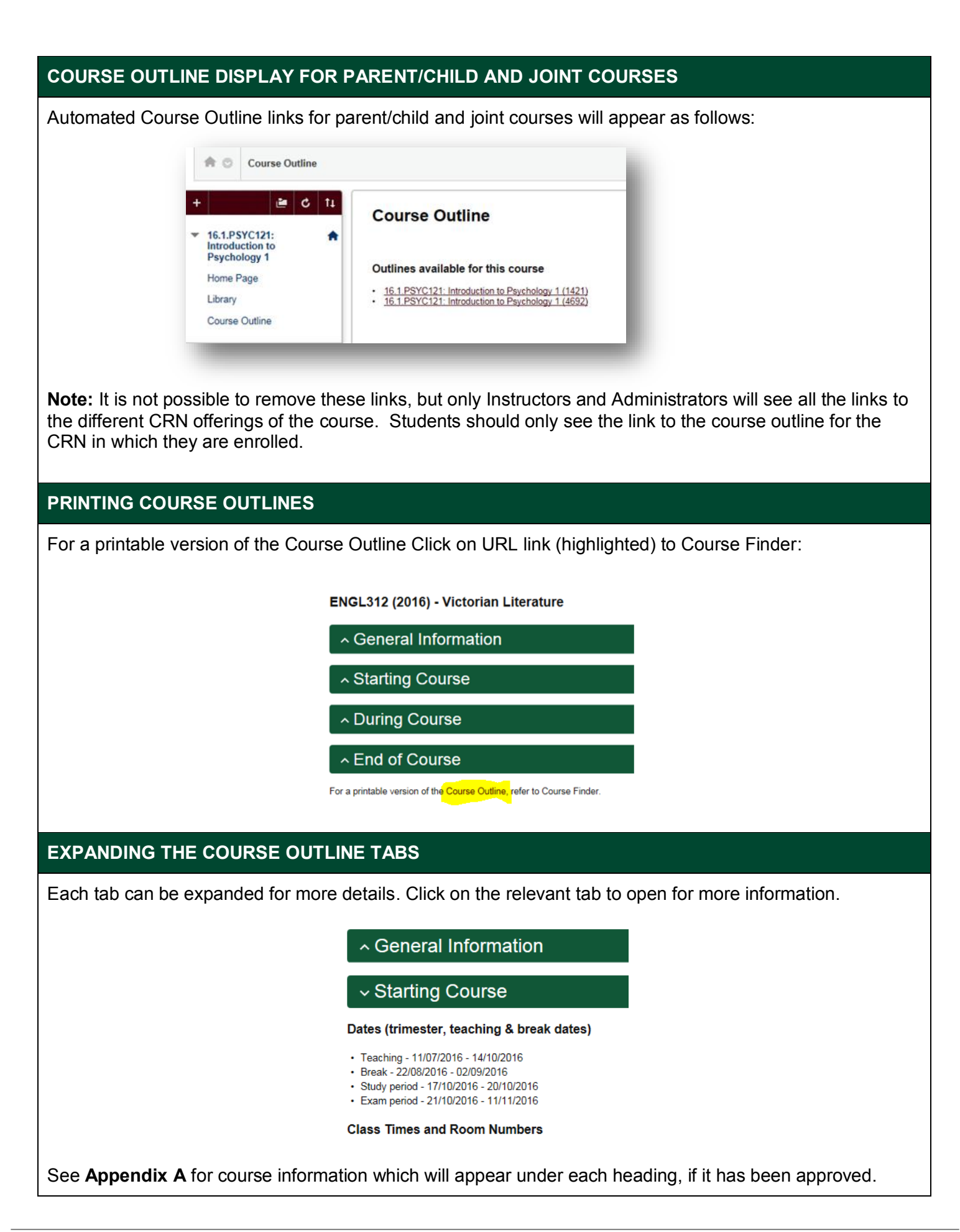

### <span id="page-3-0"></span>**MANUALLY ADDING A COURSE OUTLINE TOOL LINK**

To add a course outline link:

- click on the "New Link" button, and select "Tool Link"
- type "Course Outline" and select the Course Outline tool

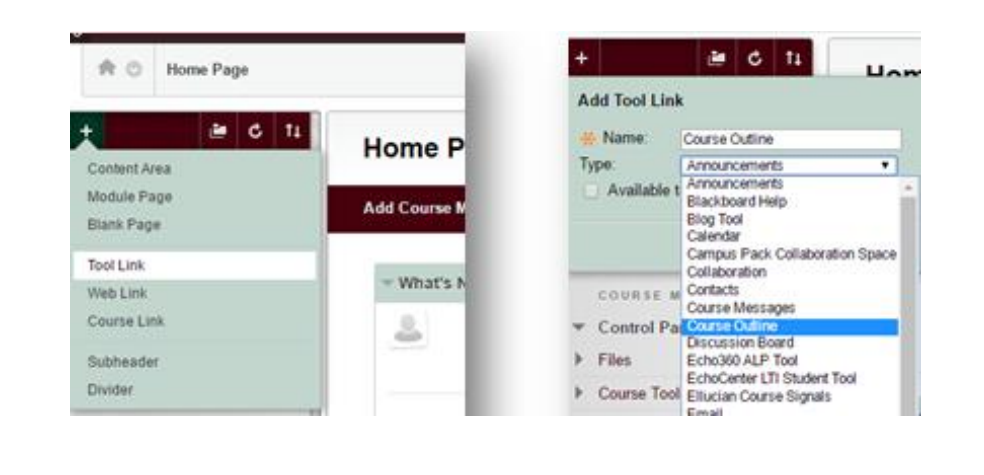

<span id="page-4-1"></span><span id="page-4-0"></span>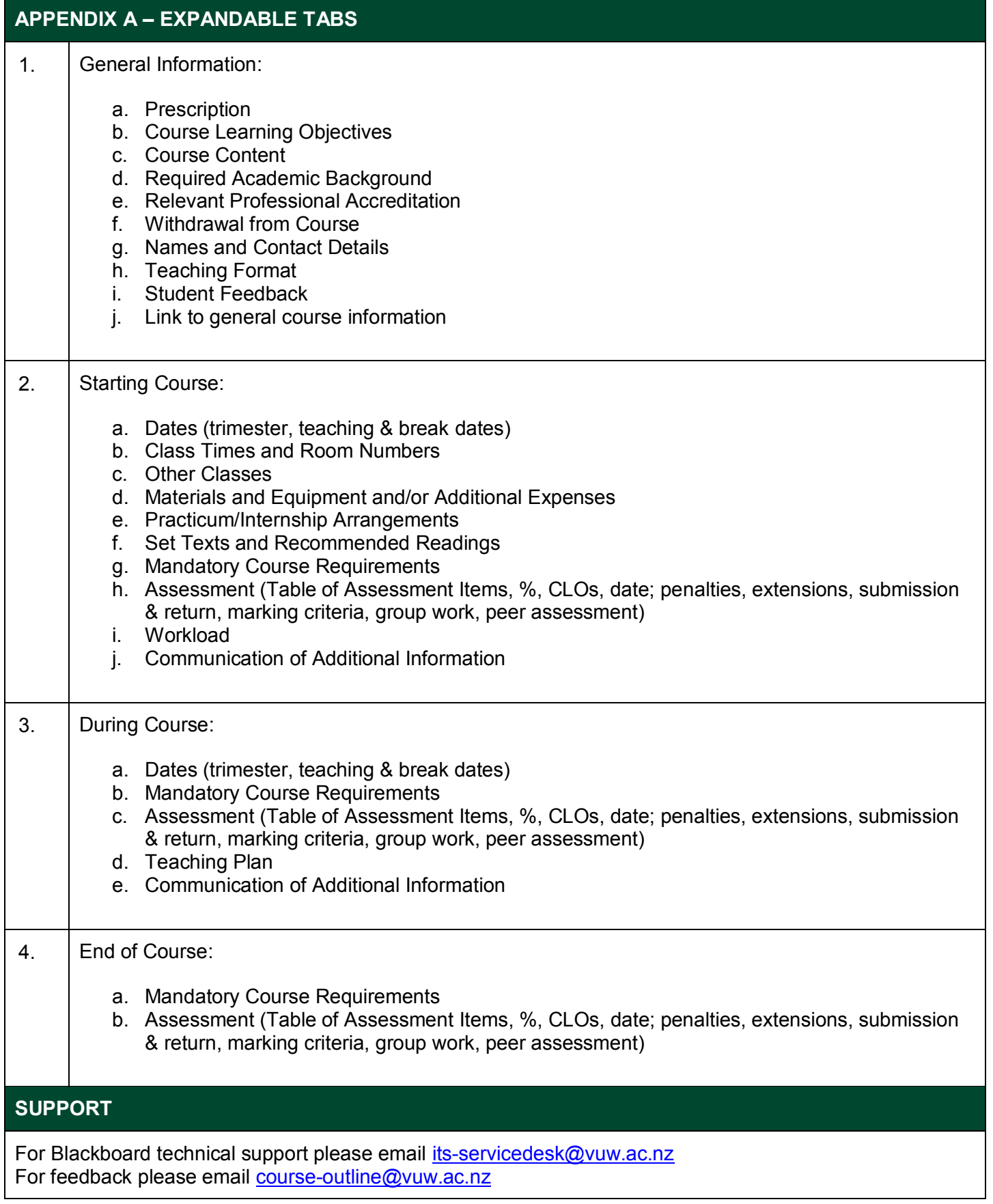